## *INSTRUCTIONS FOR CREATING A NYS CYPHERWORX ACCOUNT*

Everyone will be required to register with New York State prior to beginning any of the training modules, specifically the 2019 BLS Protocol Update.

- 1. Start by navigating to the following webpage: https://collabornation.net/nyems
- 2. You will be directed to the page shown below.
	- Please click the "Sign Up" button if you need a new account
	- Please click the "Log In" if you already have a Cypherworx account and then skip to Step #4.

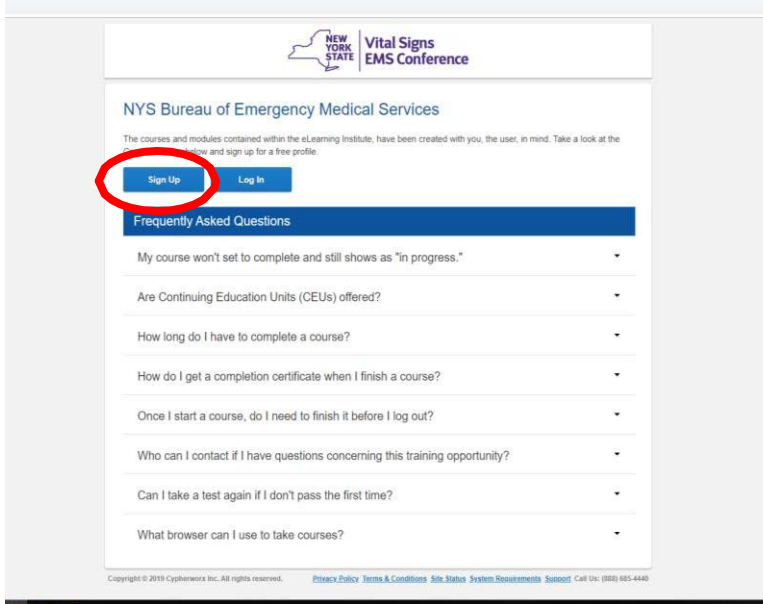

3. The next page you will be directed to is the beginning of the registration process. Fill in your first and last name, enter your Email address, create a password, click the CAPTCHA box, agree to the terms and privacy policy, and click "CREATE ACCOUNT".

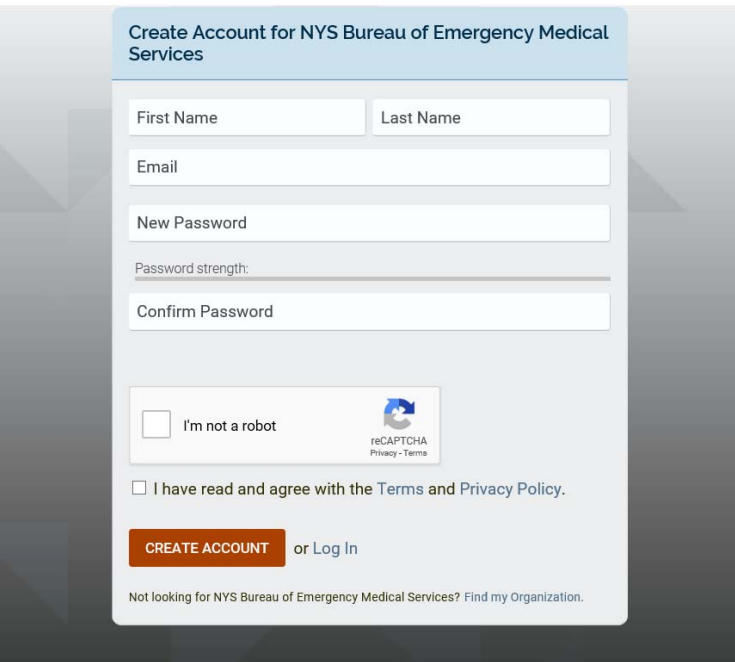

4. You will then be directed to this next page. Please click the "Join (Free)" button.

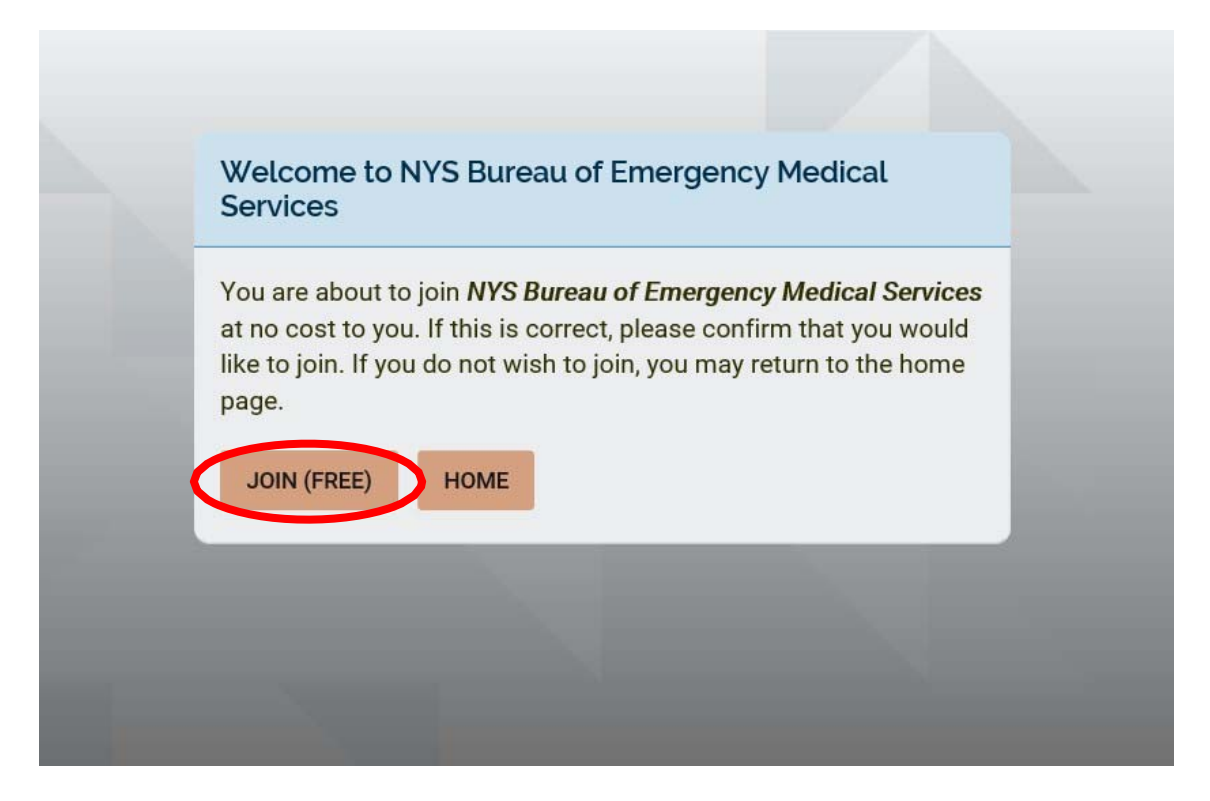

5. You will then be directed to this next page. Please click the "Yes, Join" button.

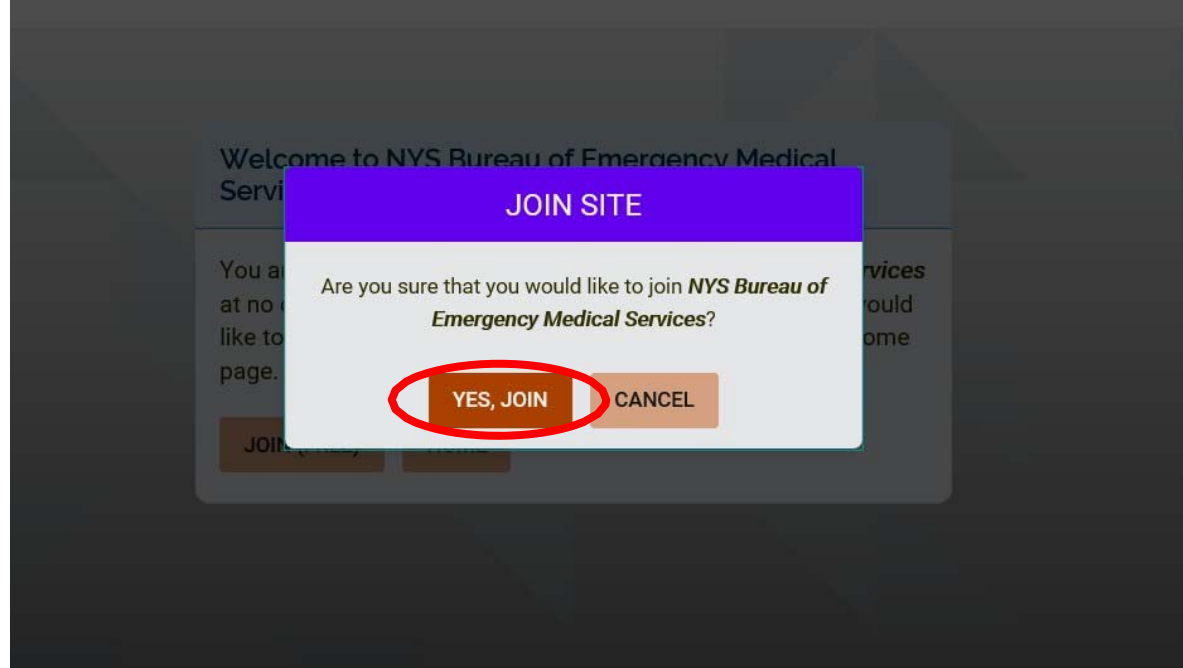

6. Once you create your account and joined, you will be directed to additional registration fields. Please fill out your cell phone number (if you do not have a cell phone number please use your home number), your EMT level, and your EMT number.

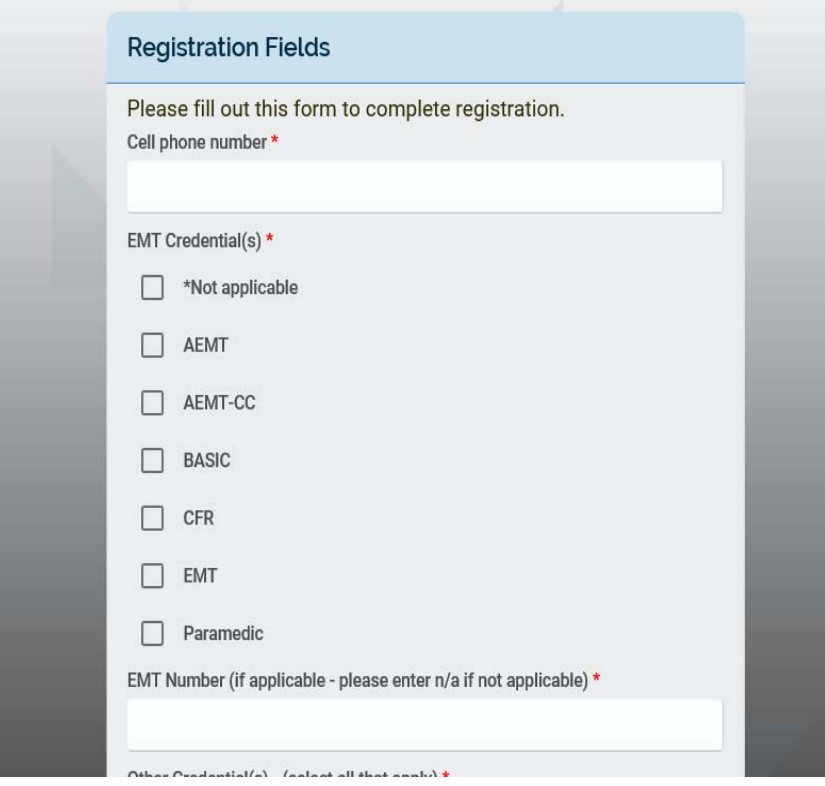

Please fill in any other credentials you may have. For example, instructor (CPR, CIC, CLI), Firefighter, RN, MD, etc. If you do not have any additional credentials, please select the \*Not applicable box. If you have any other credentials, please list in the box provided.

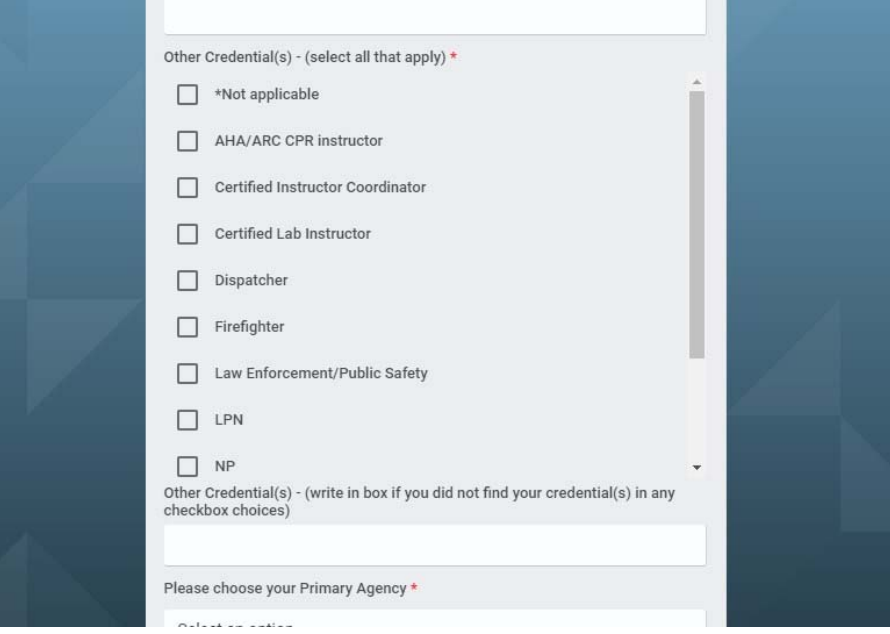

Please choose your *PRIMARY* agency from the drop-down menu. If you have a secondary, or multiple agencies that you belong to, please choose them in the second section. If you do not have any secondary agencies, select "*Not applicable".* Please make sure you fill in all boxes. Once completed click the "SUBMIT" button. If you hit submit and it does not advance you to the next page the area you missed will be highlighted in red.

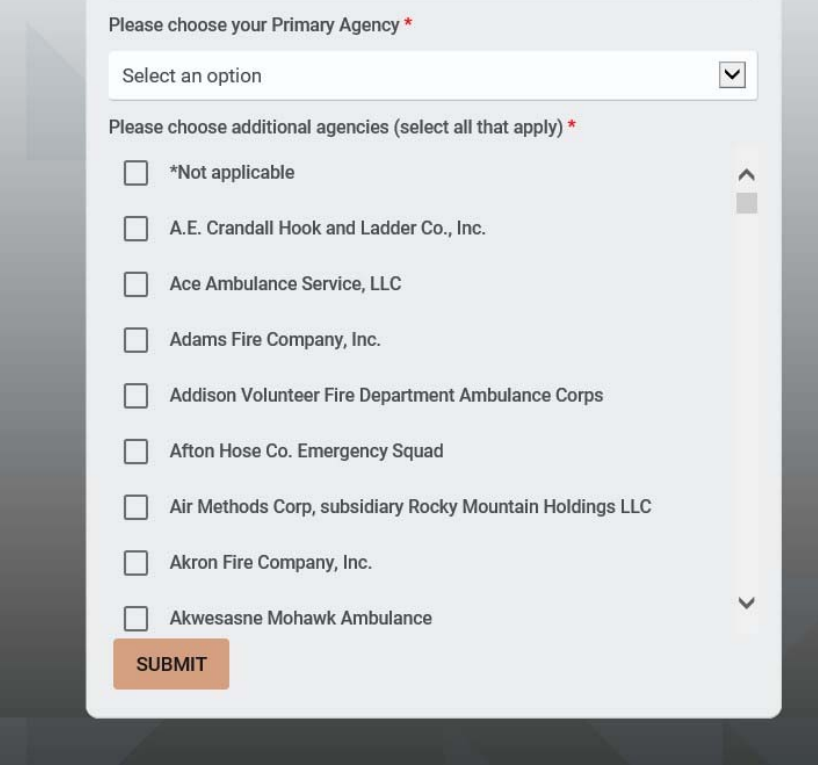

7. This will complete your registration and you will be directed to the course page.

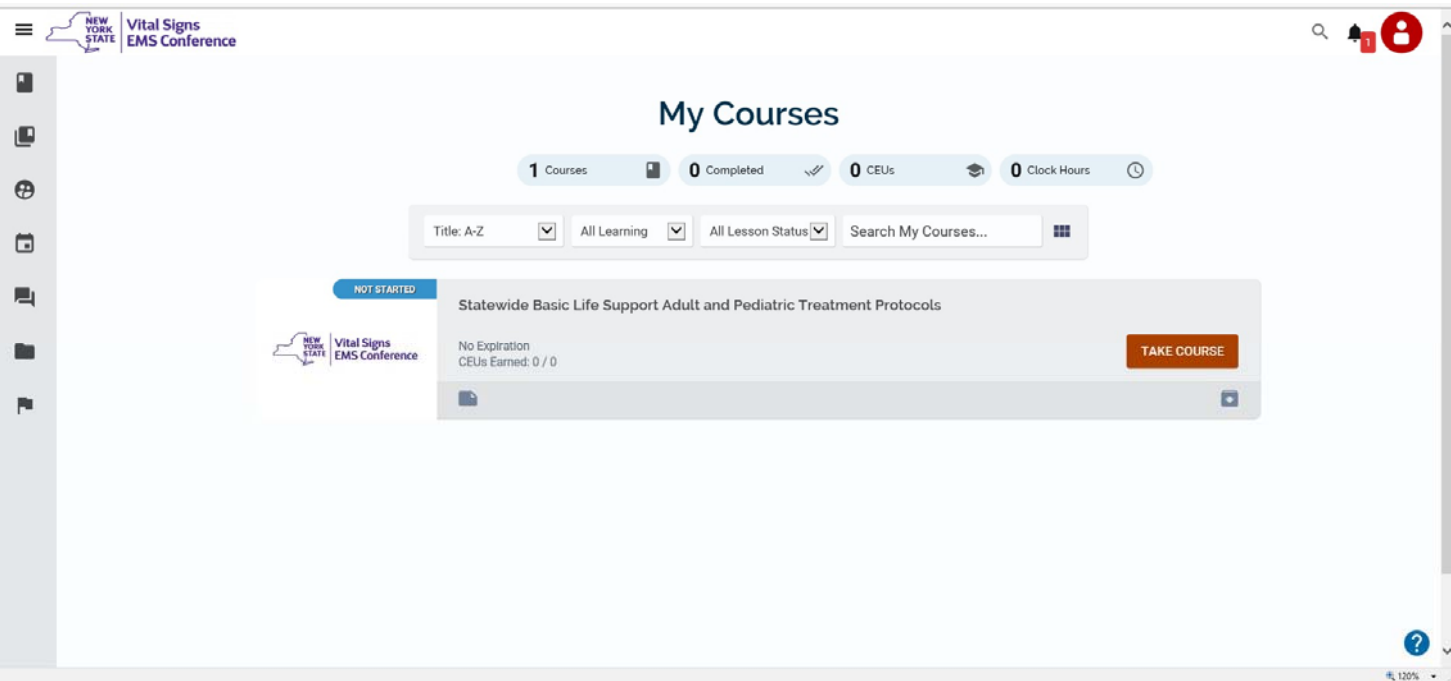

8. Upon entering the site, you will be assigned both of the BLS protocol updates. Please ensure that you complete the correct course based on MLREMS Advisory 19-09A: 2019 NYS EMS Collaborative Protocol Update.

## *NAVIGATING BETWEEN CYPHERWORX SITES (NATIONS)*

Now that you have an account in two (2) Cypherworx sites, or nations as they are referred to, you will need to understand how to navigate between them. Different course may be hosted in different nations – but YOUR courses will always be tracked in 'My Courses' and in your personal transcript.

If you followed the instructions above, you should be in the NYS site (or nation) of Cypherworx. This is indicated with the NYS icon in the upper left corner of your screen (green arrow). To change back to the University of Rochester nation, you will begin by clicking on the icon in the upper right corner (red arrow). In the image below, my icon is a star of life with a flag inside – yours will likely be a circle with a person icon inside.

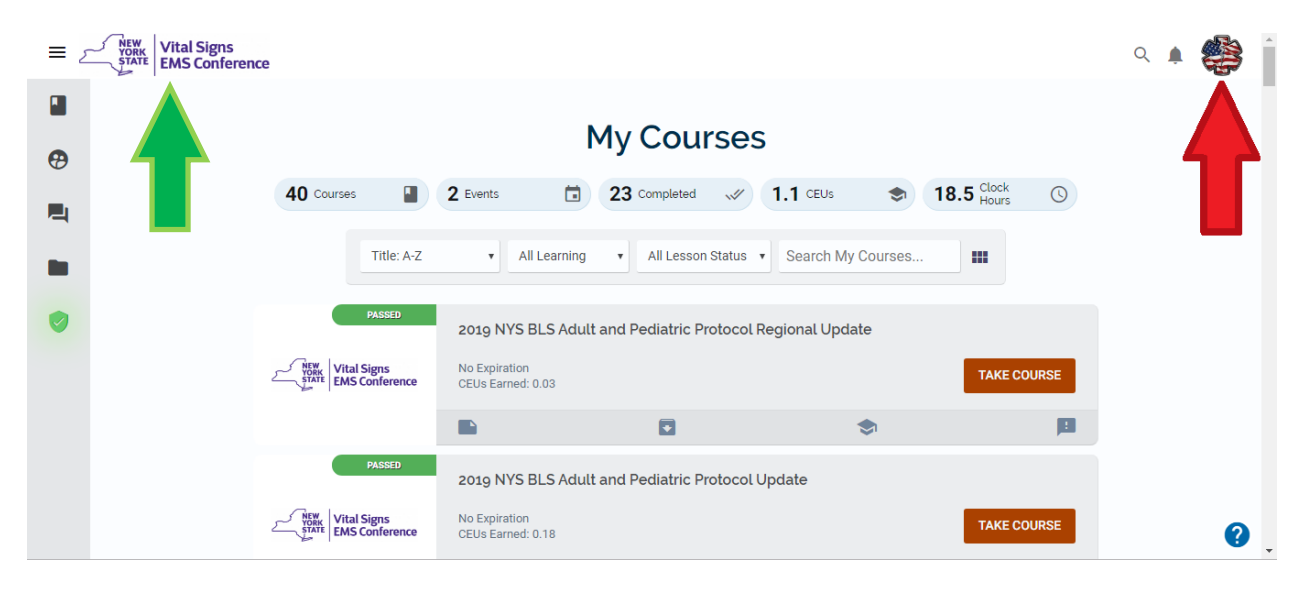

This will open a window with several choices – at the bottom of the window, there is a drop down box under the 'Select a site' label (red arrow). Clicking here will show you all the nations you belong to currently. Select the University of Rochester nation from the list (blue arrow) and you will automatically redirected to that nation.

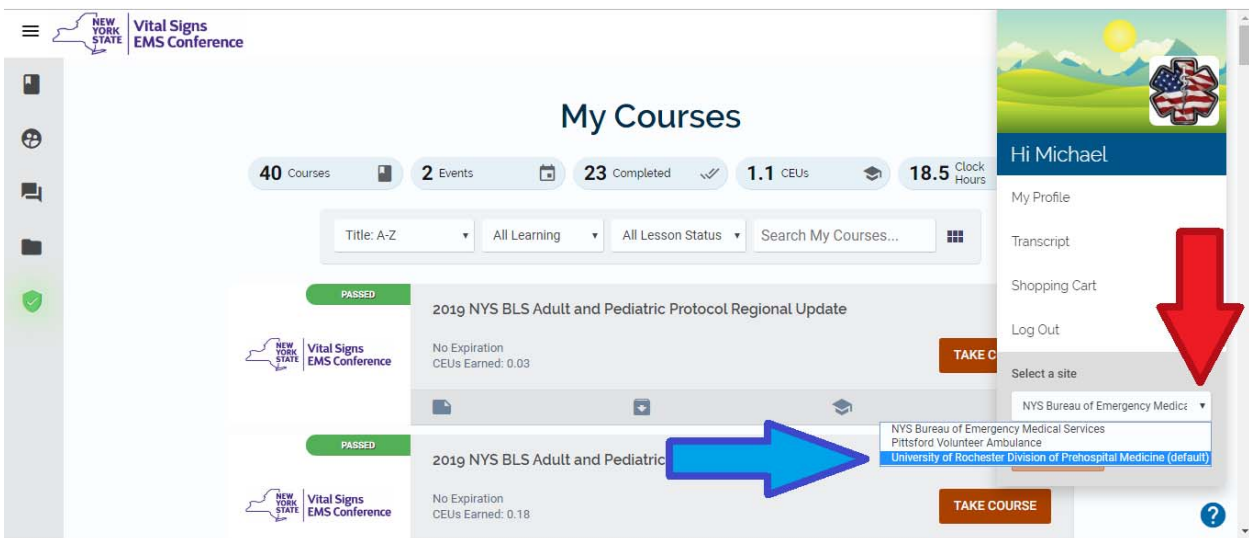

You will know that you are in the University of Rochester nation because the header will have changed to blue, and the University of Rochester logo will now appear in the upper left corner (red arrow).

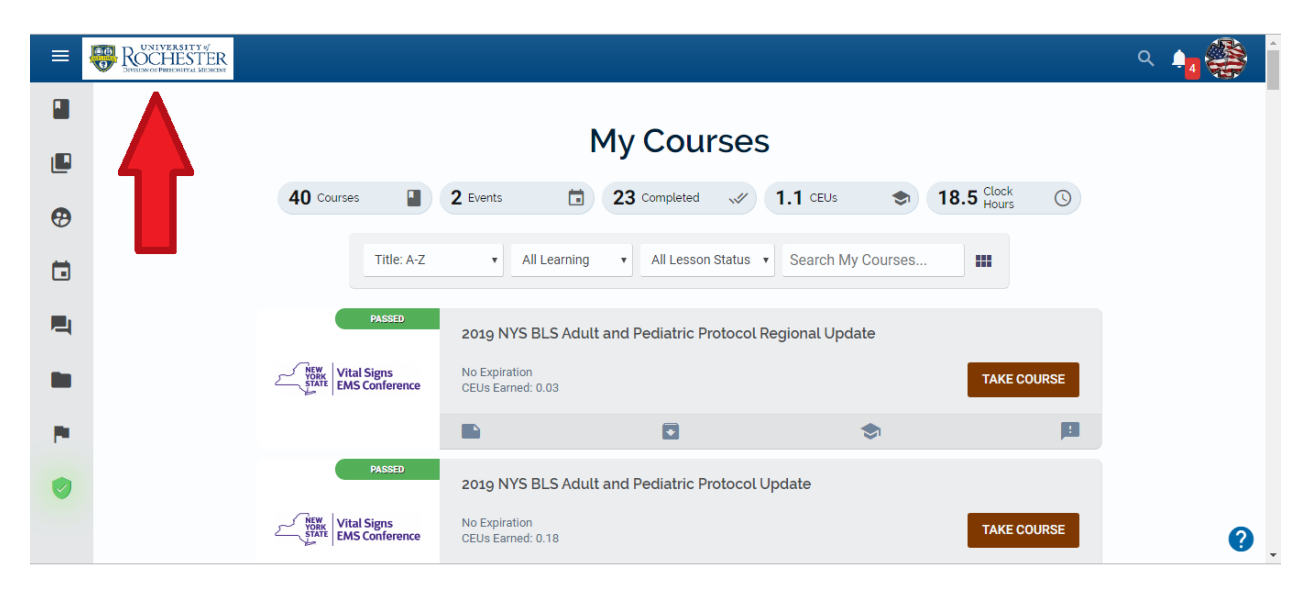

You should notice that the 'My Courses' list has remained the same. The differences will come from the Course Catalogs and the materials available. The University of Rochester nations has several course to choses from as many of you are familiar. Currently, this option is not available in the NYS nation, and the only courses available are the Protocol Update courses you see above.